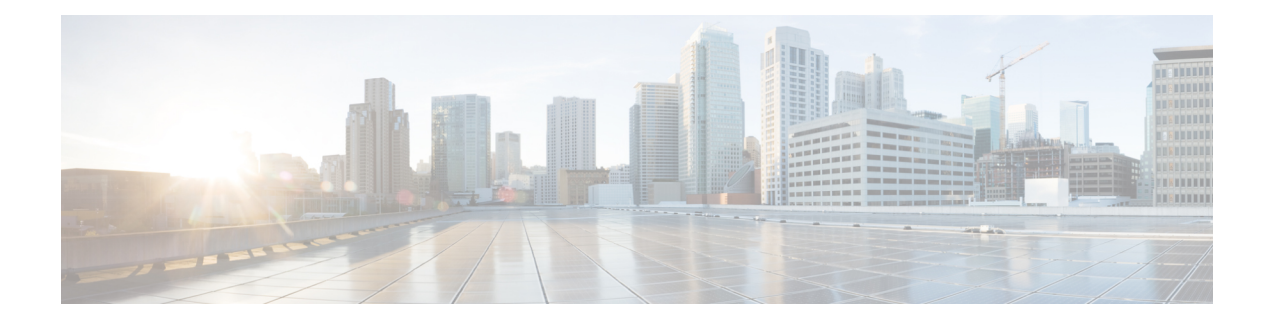

# **Configuring and Using the Profiler Application**

- Adding Nutanix AHV to the [Profiler,](#page-0-0) on page 1
- Starting Nutanix AHV Data [Profiling,](#page-2-0) on page 3
- [Downloading](#page-4-0) Nutanix AHV Profiling Results, on page 5
- Viewing Data [Collections](#page-5-0) from Nutanix AHV Server , on page 6
- Upload 30-Days Sizing [Summary](#page-11-0) Report, on page 12

## <span id="page-0-0"></span>**Adding Nutanix AHV to the Profiler**

At the first login following installation of the HX Workload Profiler, you are redirected to the landing page where you can find the **+ Add Workload** option on the top right corner of the page. You can select Nutanix, then you can add multiple Nutanix clusters.

To calculate the metrics for a host, the Profiler captures the metrics for all the VMs on the Host.

The workflow includes:

- **Node Details** tab: Records your Nutanix AHV prism details and then connects to the Nutanix REST API. If the connection succeeds, the **Next** button displays enabling you to select the hosts for profiling.
- **Select Hosts** tab: Provides hierarchy of Hosts, with the option to select hosts to Profile.
- **Profiling Setting** tab, which provides:
	- **Profile Name:** The name of the profile. Profile names must be unique.
	- **Profile period:** User defined number of polling days. The default is 7 days, and the minimum is 1 day.
	- **Polling Interval:** Frequency for which polling should occur.

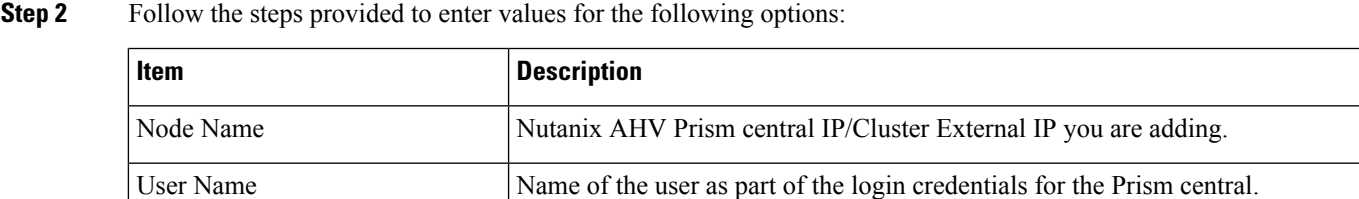

**Step 1** Log into the Profiler. See [Logging](b-cisco-workload-profiler-for-nutanix_chapter3.pdf#nameddest=unique_8) in to the Profiler.

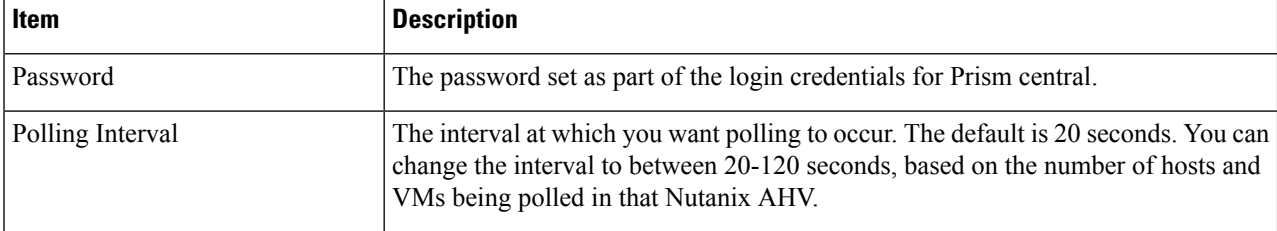

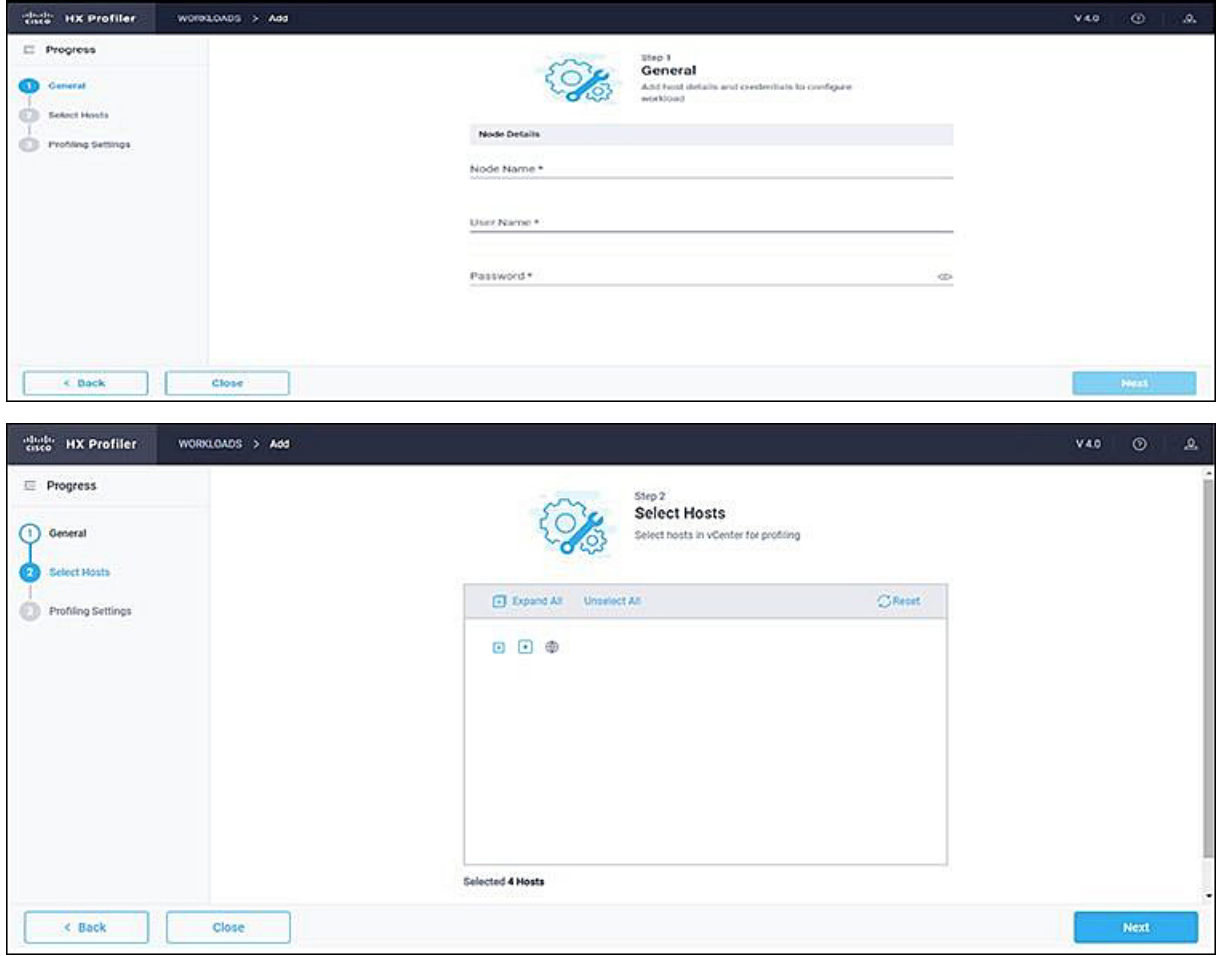

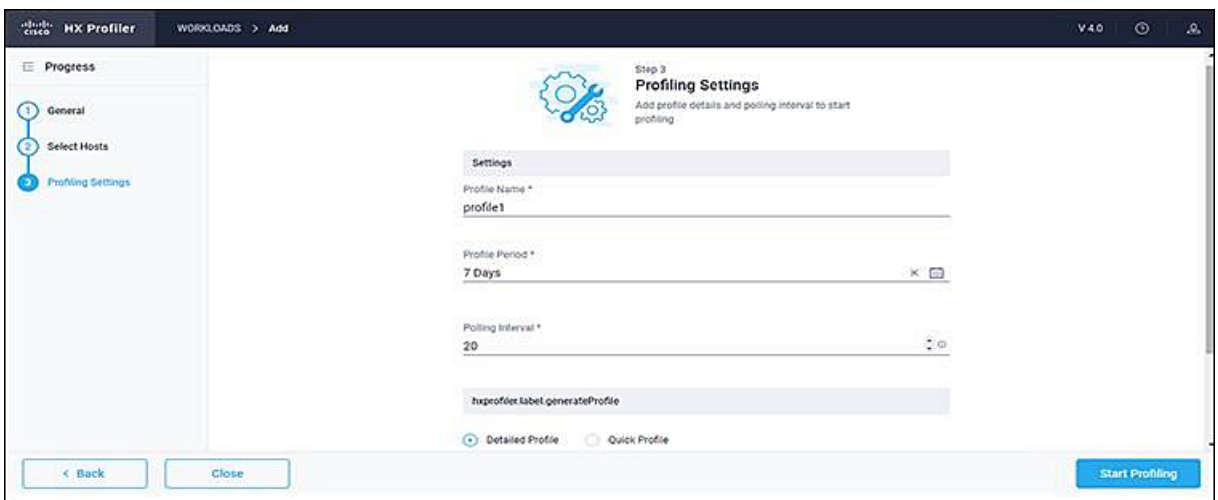

- **Step 3** Click **Start Profiling**. The Profiler service starts automatically.
- **Step 4** When the connection status indicates successful connection, click **Next**.
- <span id="page-2-0"></span>**Step 5** On the **Poll filter** tab, review the hierarchy values.

# **Starting Nutanix AHV Data Profiling**

Following the successful addition of a Nutanix AHV workload, the new Nutanix AHV displays on the Data Inventory (home) page. You configure the profiling attributes by providing the profile name and duration.

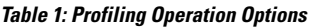

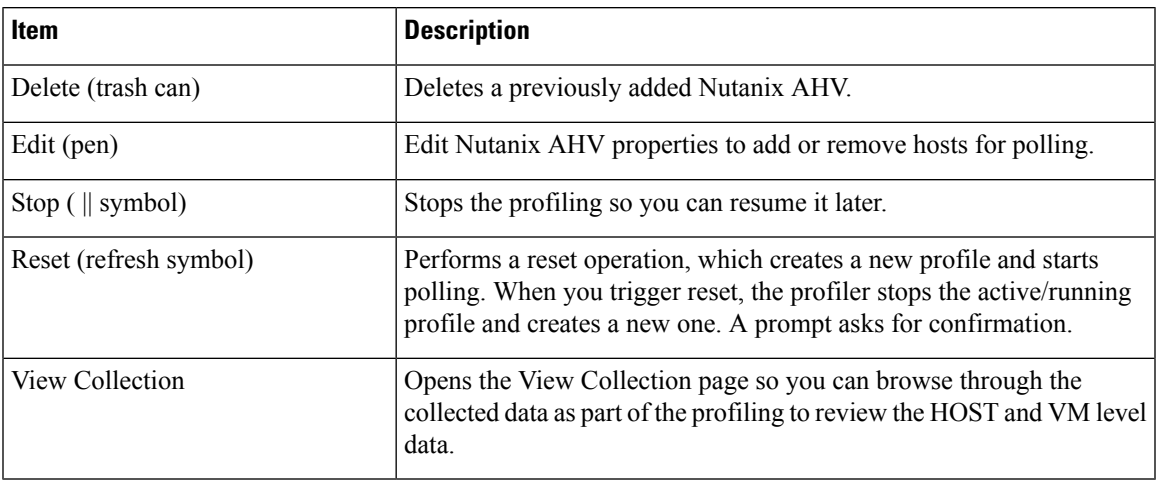

Polling starts as soon as you enter the profiler name, days, and polling period.

**Step 1** In the dialog that displays, perform the following steps:

a) Enter a name for the profile.

b) Select a duration value from the **Profiling Period** down-drop list.

c) Click **Ok**.

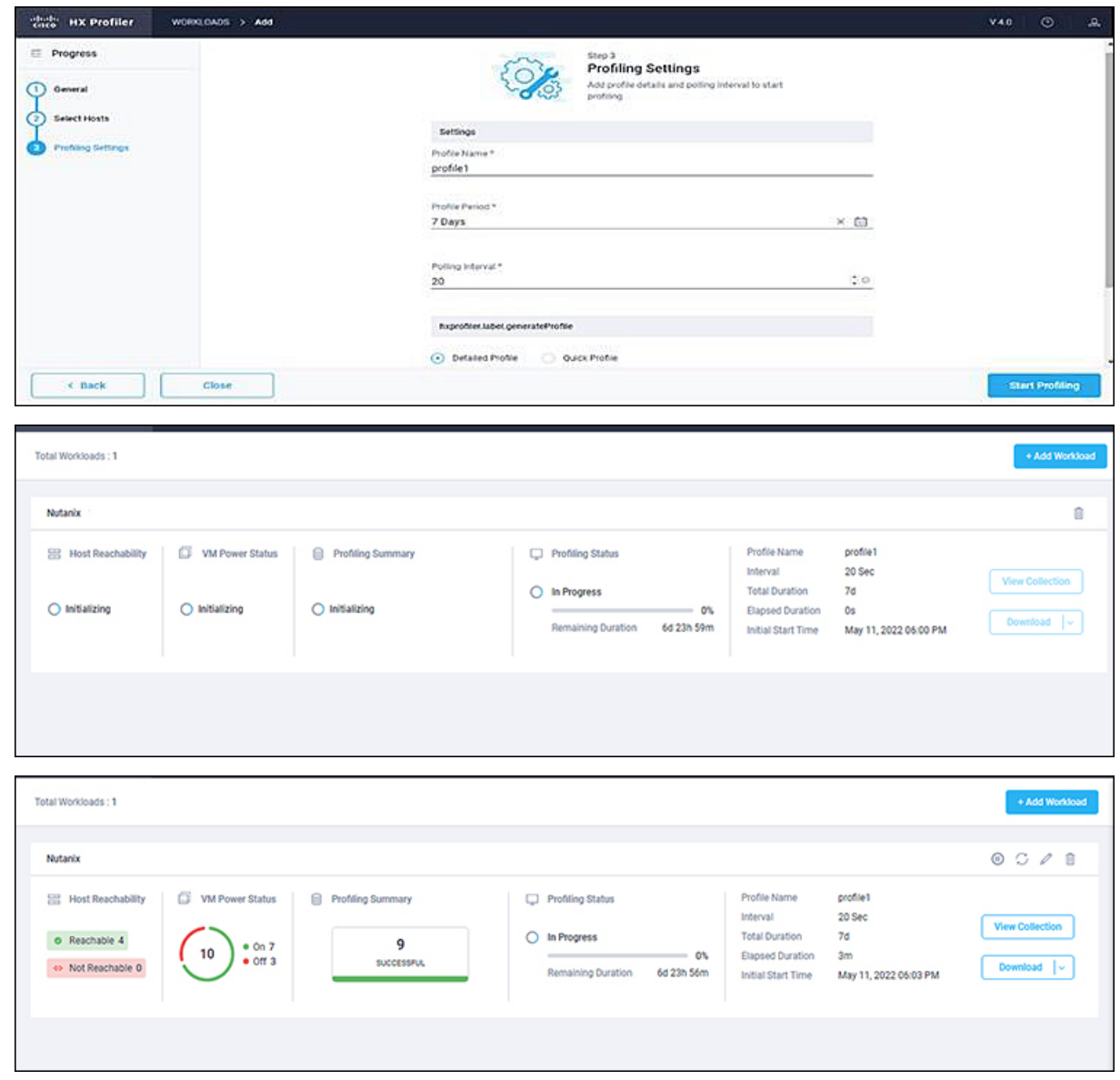

Following successful profile creation, the Profiler begins polling the selected hosts and all the VMs on those hosts. When the polling starts, the data collector runs as a background process. The Datacenter Inventory page displays information about the hosts and polling, showing number of hosts and the status of the polling.

- **Step 2** (Optional) To stop an in-progress profiling operation so you can resume it later, see [Stopping](b-cisco-workload-profiler-for-nutanix_chapter3.pdf#nameddest=unique_16) the Profiler Service.
- **Step 3** (Optional) To stop an in-progress profiling operation, click **Reset**. You can then start a new one.
- **Step 4** (Optional) To browse through the collected data, see Viewing Data [Collections](#page-5-0) from Nutanix AHV Server, on page 6
- **Step 5** (Optional) To download profiling data, see [Downloading](#page-4-0) Nutanix AHV Profiling Results, on page 5.

.

# <span id="page-4-0"></span>**Downloading Nutanix AHV Profiling Results**

**Step 1** On the Datacenter Inventory page, locate and select the profile whose data you want to download.

**Step 2** Use the **Download** option to select one of the following:

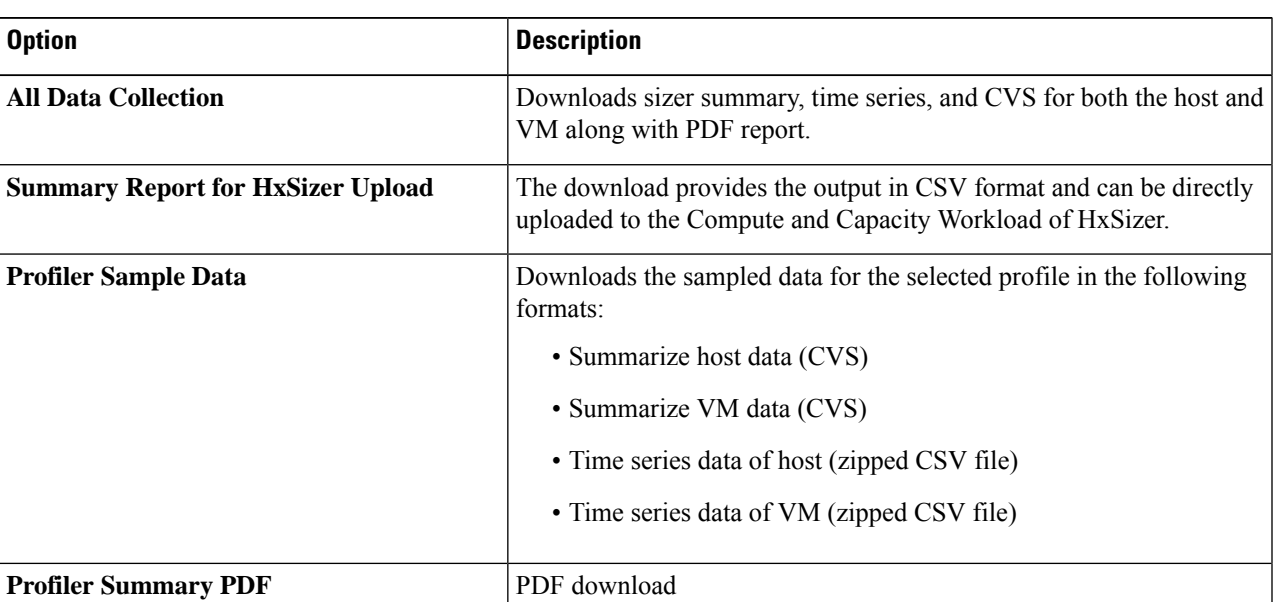

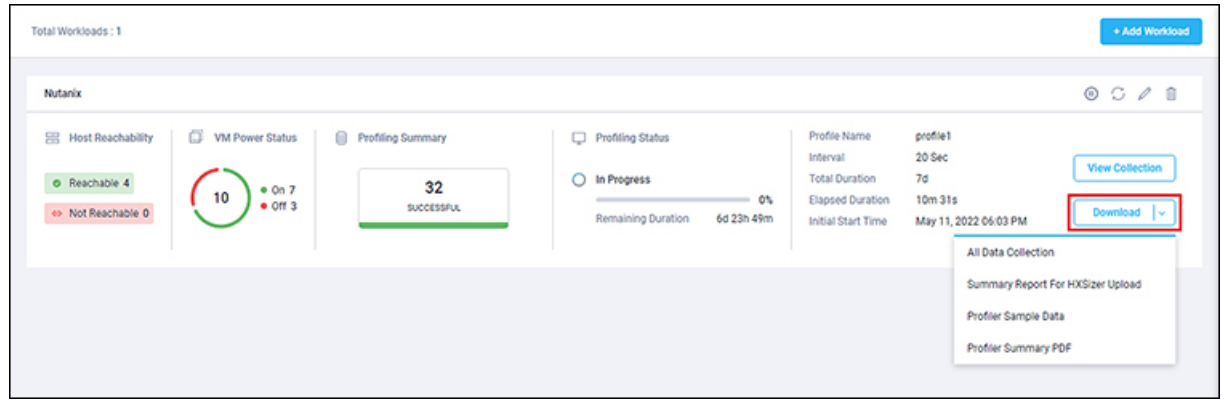

**Step 3** You can still download the profiling results when viewing the compute, storage, and network data of various hosts and VMs by clicking on the **Download** button on the top right corner of the UI.

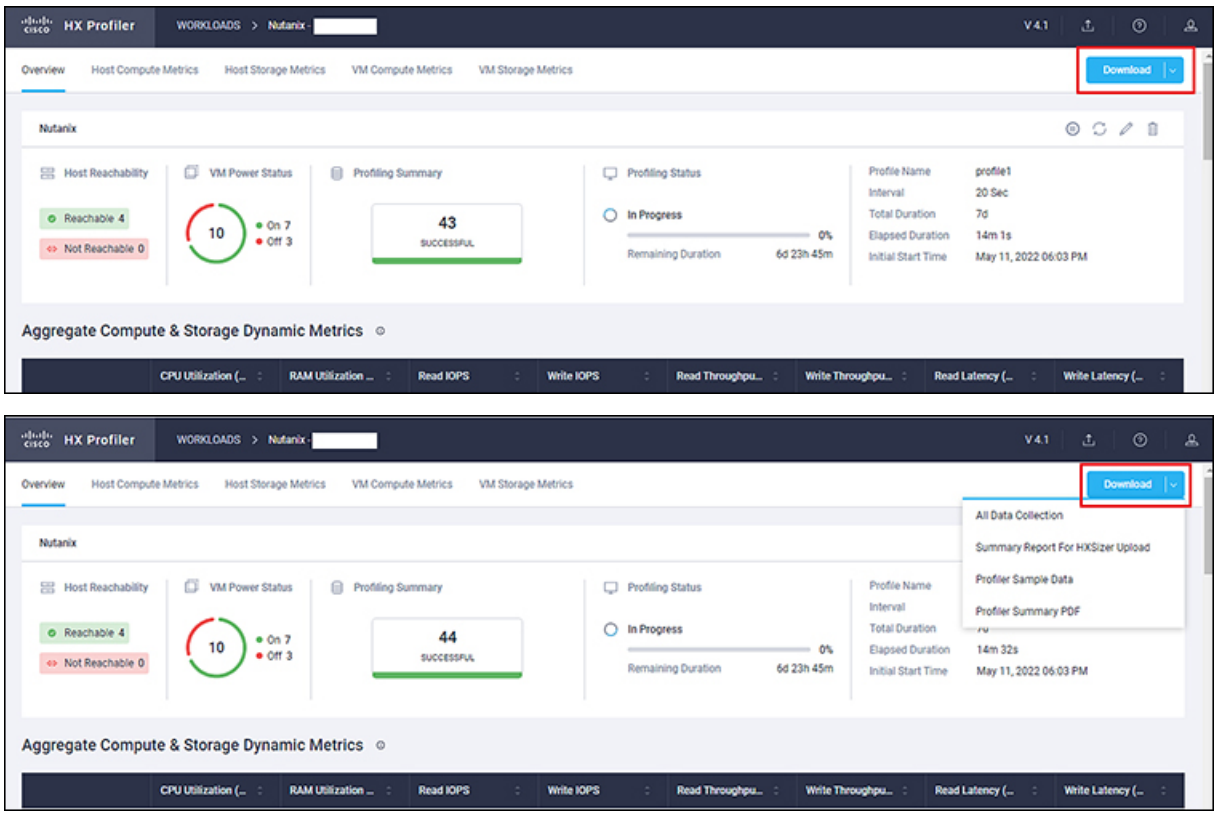

## <span id="page-5-0"></span>**Viewing Data Collections from Nutanix AHV Server**

The View Collection page has five tabs at the top left of the page, Overview, Host Compute Metrics, Host Storage Metrics, VM Compute Metrics, VM Storage Metrics. When clicked, they show summary data described in his section. The View Collection page also provides the summarized data for Compute Summary and Storage Summary of individual host and VMs. You can also fetch the data for specific period of profiling using the predefined filter present on the top right corner of the page with the minimum being 30minutes or the user can also use the time line to select the time period. The following sections describe the summary data shown through filter tool use and in that shown in each tab and view.

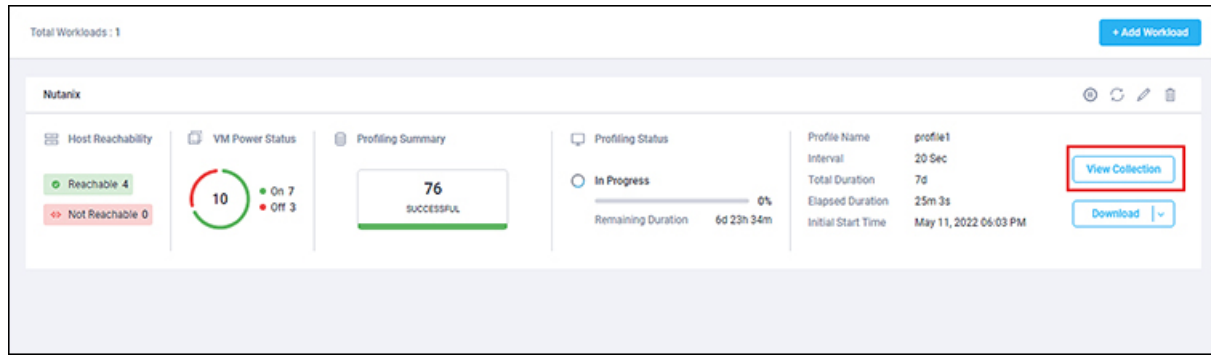

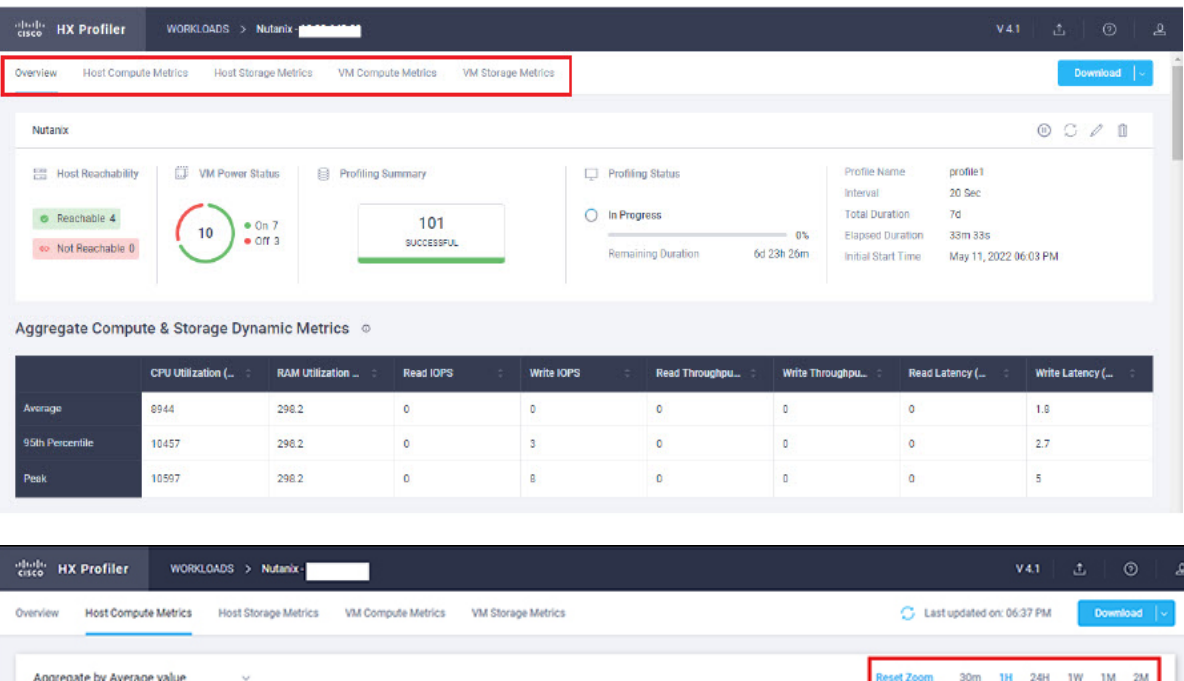

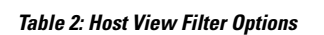

.<br>May 11, 05:37 PM

O

<sup>[6]</sup> Physical Core

0540 PM

96

CORES

Aggregate Metrics (All Hosts Selected)

0545 PM

05:50 PM

 $[3]$  RAM (GiB)

 $3022.8)$ 

05:55 PM

· Used 298.2<br>• Unused 2724.6

0800 PM

 $3.7$ 

Transfer Rate (MBps)

08:05 PM

· Receive 1.9<br>• Transmit 1.8

05:10 PM

05:15 PM

05/20 PM

08:25 PM

0530 PM

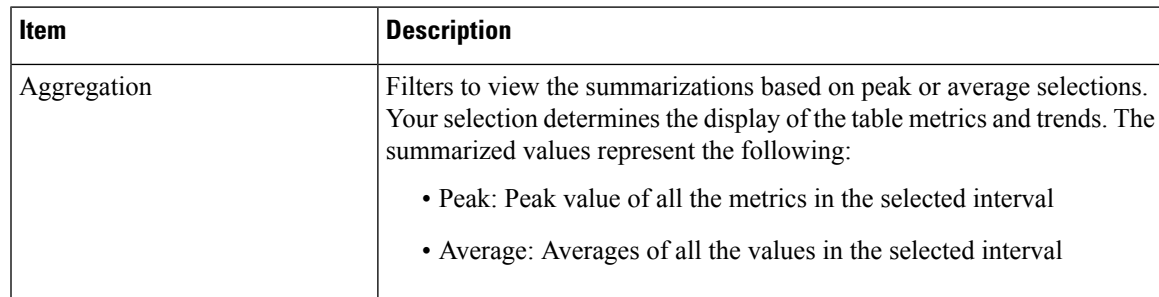

You can filter Host metrics using the search option by host name only. For VM metrics, you can filter either by the Host name to which the VM belongs or directly with the VM name, using the search option.

May 11, 06:37 PM

Ó

05:35 PM

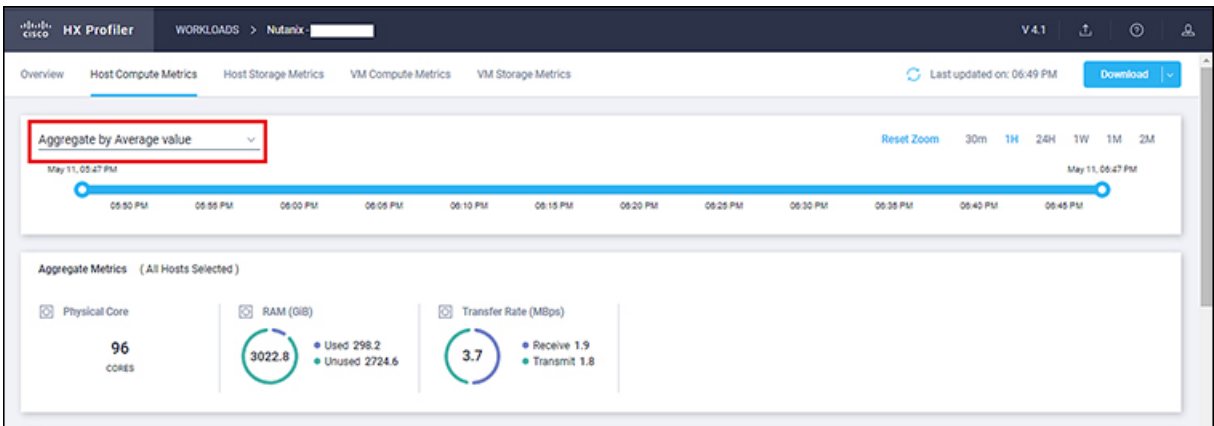

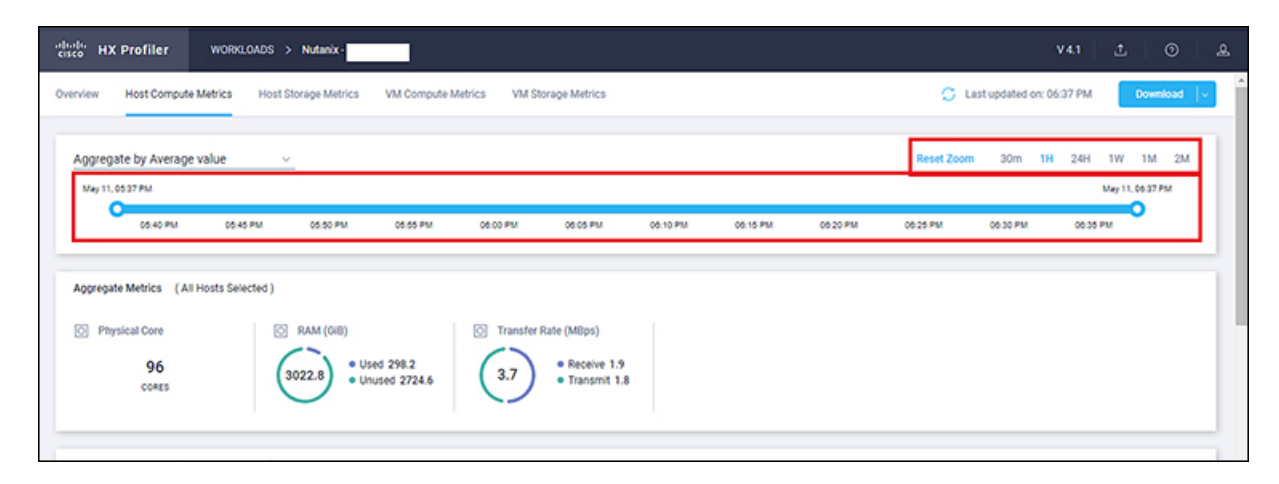

#### **Host and VM Summarized Metrics**

Based on your time period and parameters selections, the Profiler computes and populates the compute and storage metrics. Metrics display for the following values:

#### **Host View Compute Table**

- Host\_Name
- Processor Type
- Clock (GHz)
- #Physical Cores
- CPU Util (%)
- RAM (GB)
- RAM Util (GB)
- Network Throughput- Rx (MBps)
- Network Throughput- Tx (MBps)

#### **Host View Storage Table**

• Provisioned Capacity (TB)

- Used Storage Capacity (TB)
- Read Throughput (MBps)
- Write Throughput (MBps)
- Read  $(\%)$
- Write  $(\%)$
- Read IOPS
- Write IOPS
- Read Latency (ms)
- Write Latency (ms)

#### **VM View Compute Table**

- Cores
- VM Name
- Status
- Host\_Name
- CPU Util (%)
- RAM (GiB)
- RAM Util (GiB)
- Network Throughput- Rx (MBps)
- Network Throughput- Tx (MBps)

#### **VM View Storage Table**

- VM Name
- Host\_Name
- Disk Capacity (GiB)
- Disk Used (GiB)
- Read Throughput (MBps)
- Write Throughput (MBps)
- Read  $(\% )$
- Write  $(\% )$
- Read IOPS
- Write IOPS
- Read Latency (ms)

• Write Latency (ms)

#### **Host and VM Trends**

The View Collection page provides trend charts and an overview of various parameters at a host level and VM level for both compute and storage parameters. The overview provides information aggregate storage and compute matrix. You can view the trend charts by selecting the host or the VM from the table.

Metrics for the following values display in the trend charts:

#### **Host View Compute Trends**

- CPU Utilization (%)
- RAM Utilization (GiB)
- Receive Rate (Mbps)
- Transmit Rate (Mbps)

#### **VM View Compute Trends**

- CPU Utilization (%)
- RAM Utilization (GB)
- Receive Rate (Mbps)
- Transmit Rate (Mbps)

#### **Host and VM View Storage Trends**

- Read Throughput (MBps)
- Write Throughput (MBps)
- Read Ratio
- Write Ratio
- Read IOPS
- Write IOPS
- Read Latency (ms)
- Write Latency (ms)

### **Viewing a Nutanix AHV Collection**

You can also use the filter tool or the filter and search tool in the Hosts and VM views to display only those hosts and VMs that you want to see.

**Step 1** In the Datacenter Inventory page, click **View Collection** to browse through the collected data.

**Step 2** In the View Collection page, select between **Host Compute Metrics**, **Host Storage Metrics**, **VM Compute Metrics** or **VM Storage Metrics**

- **Step 3** In the **Select VMs** tab, select or unselect the toggle switch for the VMs you want to view, then click **Next**. All VMs are selected by default.
- **Step 4** To view data for a different time period, select from the options in the top right corner with the default minimum value of 30 minutes. Use the time slider above the fixed time period selection to view data for a specific time range from the selected time period.

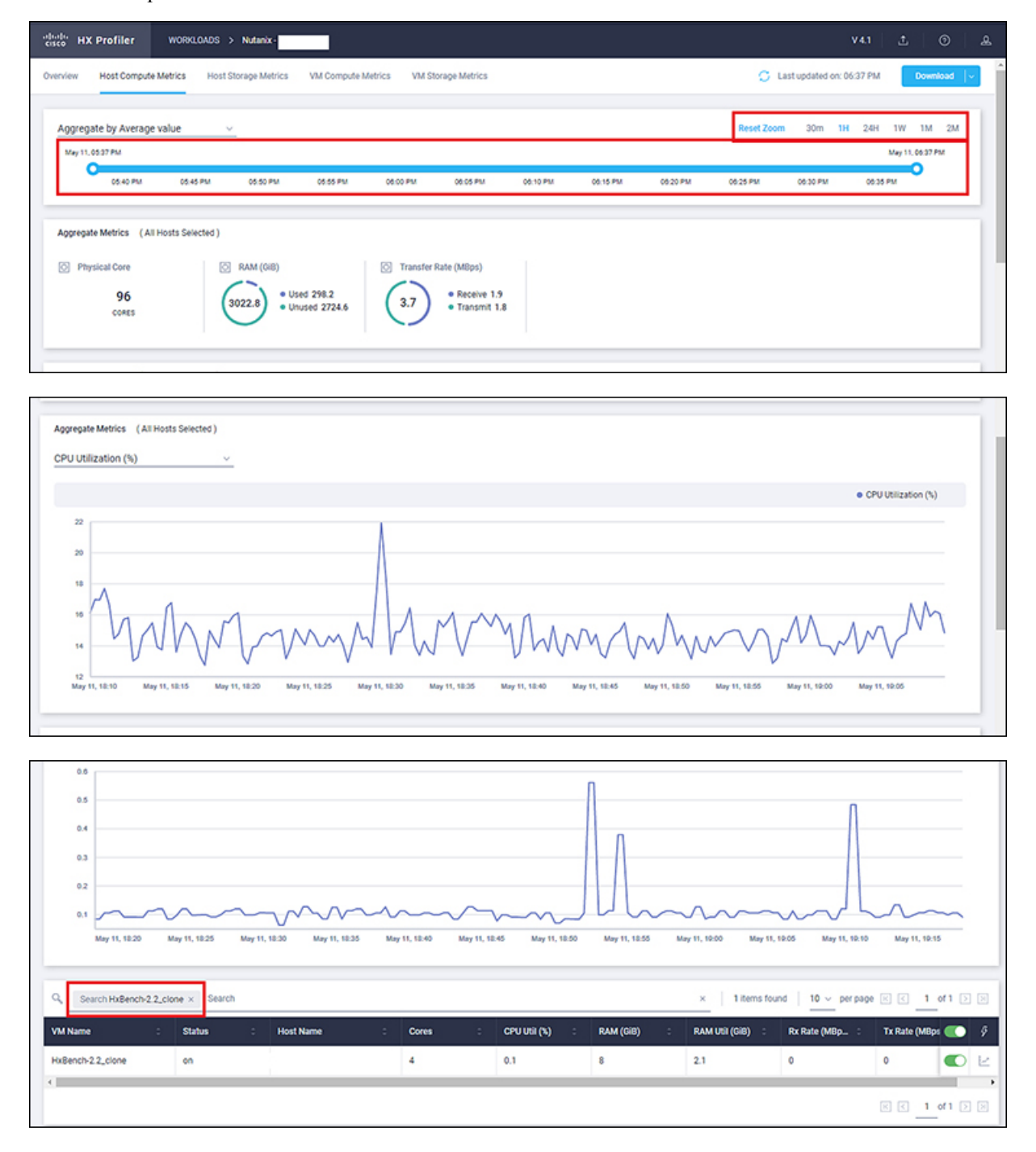

**FOR** 

# <span id="page-11-0"></span>**Upload 30-Days Sizing Summary Report**

You can upload the 30-Days Sizing Summary Report to the HxSizer application from HxProfiler. When the report upload is successful, a reference number is generated. View the history of uploads along with the reference number from the HxProfiler application. In addition to identifying the report, the refence number may be used to claim the scenario from the HxSizer application.

Perform the following steps in the Cisco HX Profiler dashboard to upload the 30-Days Sizing Summary report:

**Step 1** Click the **Upload** icon on the HX Profiler ribbon and select **Upload To HXSizer**. The **Upload Summary Report To HXSizer** window appears.

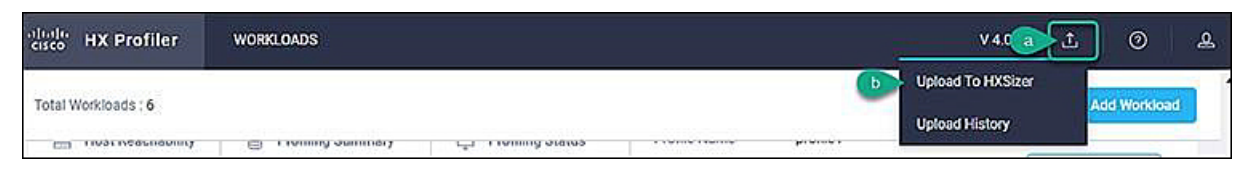

**Step 2** Click the **Browse** button to navigate to the local .csv file that needs to be uploaded to the HXSizer portal.

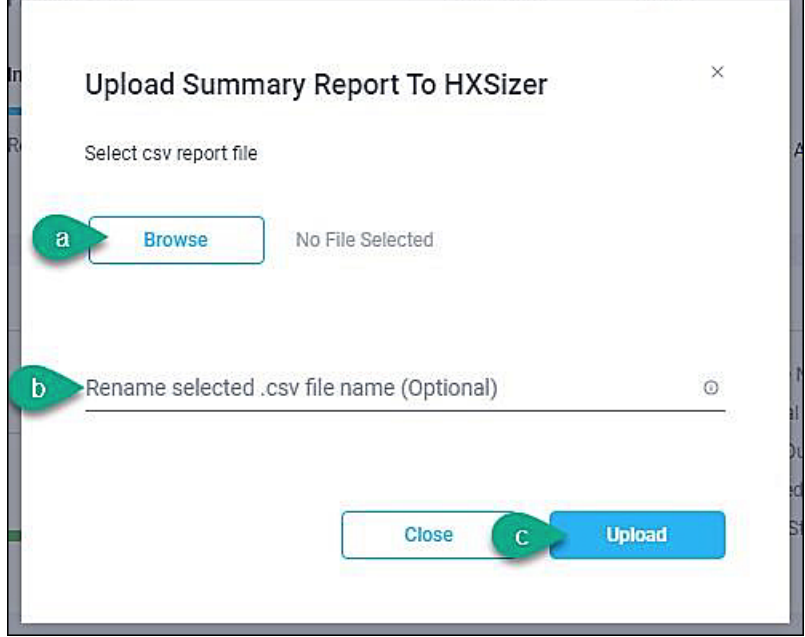

- a) Select the desired .csv file.
- b) (Optional) To modify the csv file name, type a new name in the **Rename selected .csv file name** field.
- c) Click **Upload**.

A reference number indicates a successful upload. Use the **Copy** button to copy the reference number and use it to claim the scenario in the HXSizer application.

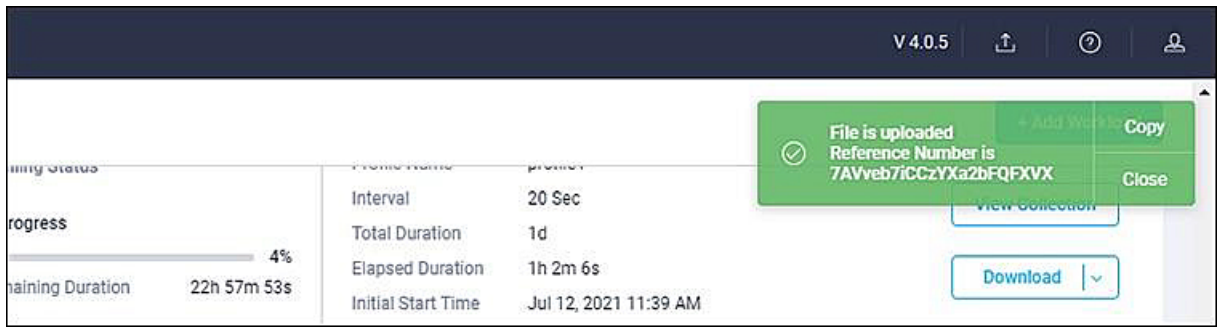

#### **Step 3** (Optional) View Upload History

a) Click the **Upload** icon on the HX Profiler ribbon and select **Upload History** to view the list of 30-Days sizing summary .csv files that have been uploaded to the sizer application from profiler.

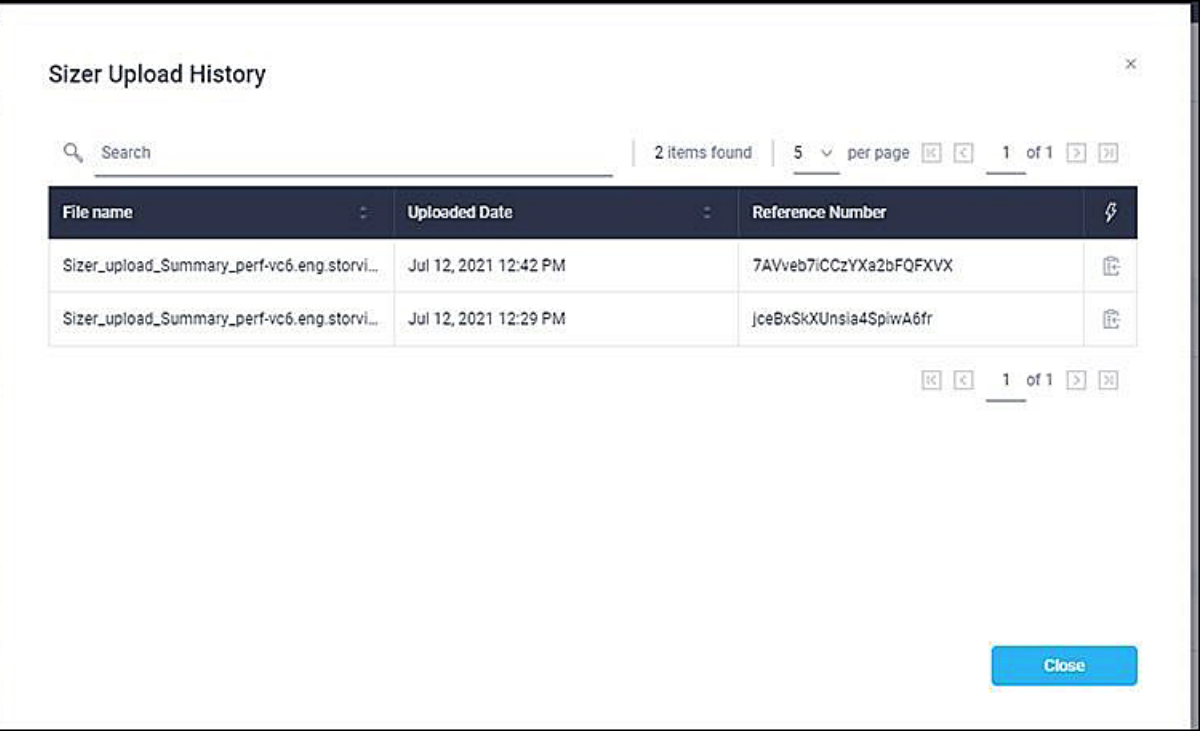

 $\mathbf I$ 

i.